## **Вопросы для самоконтроля**

Как называется область программы, где можно установить связь родитель-дети между объектами сцены?

- Области отображения (Views).
- Список объектов сцены (Scene hierarchy).
- Окно выбора модели (Model browser).
- Консоль (Console window).

Скорость моделирования управляется с помощью кнопок:

- Стрелками на горизонтальной панели инструментов.
- Значком кинопленки на вертикальной панели инструменов.
- Зайчиком и черепахой на горизонтальной панели инструментов.

Какие по счету (слева-направо) из кнопок панели инструментов на Рис. отвечают за положение объектов?

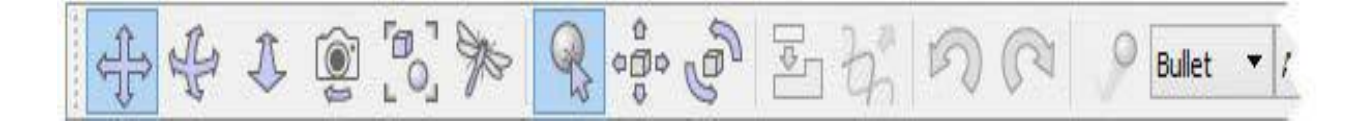

Как называется свойство в окне «Dynamic properties», которое отвечает за подвижность объектов и способность испытывать гравитацию?

Определите способы установки для объектов связи «родитель-дети»:

- Меню [Edit --> Make last selected object parent]
- Последовательно щелкнуть по объектам мышью с зажатой клавишей <Alt>.
- Перетаскивание в окне «Scene hierarchy» одного объекта на другой.

Во сколько раз может отличаться масса объекта и соединенного

- ним мотора или датчика силы, чтобы датчик или мотор работали корректно?
	- в 2 раза,
	- в 4 раза,
	- в 8 раз,
	- в 16 раз.

В каком окне можно изменить положение объекта в пространстве?

Задание 1

Переместите созданного в данном разделе робота на 1 вправо (относительно самого робота) и на 1 вперед, не изменяя положение по высоте, и поверните на 120 градусов влево вокруг своей оси.

Задание 3

Скорректируйте код скрипта так, чтобы ШаБот при столкновении с препятствием поворачивал в другую сторону.

Задание 4

Измените цвет линии на зеленый и поменяйте соответствующим образом код в скрипте для ШаБота, чтобы он распознавал линию ездил по ней. Подсказка: обратите внимание на переменную, отвечающую за яркость линии.